# Configurazione delle impostazioni dell'indirizzo IP (Internet Protocol) sugli switch Cisco Business serie 350 dall'interfaccia della riga di comando (CLI)  $\overline{\phantom{0}}$

## **Obiettivo**

Lo switch può avere più indirizzi IP. Ogni indirizzo IP può essere assegnato a interfacce o porte specifiche, a gruppi di aggregazione dei collegamenti (LAG, Link Aggregation Group) o a reti VLAN (Virtual Local Area Network). Per gestire il dispositivo in remoto, è necessario definire un indirizzo IP per accedere allo switch. In questo modo è possibile configurare facilmente il dispositivo o risolverne i problemi con l'utility basata sul Web, Telnet o Secure Shell (SSH).

L'indirizzo IP dello switch può essere configurato manualmente o ricevuto automaticamente da un server DHCP (Dynamic Host Configuration Protocol). Se non sono disponibili server DHCP, lo switch utilizzerà l'indirizzo IP predefinito, ossia 192.168.1.254.

In questo documento viene spiegato come configurare le impostazioni dell'indirizzo IP dello switch Cisco Business serie 350 dall'interfaccia della riga di comando (CLI).

Se non conosci i termini di questo documento, controlla [Cisco Business:](/content/en/us/support/docs/smb/switches/Cisco-Business-Switching/kmgmt-2331-glossary-of-non-bias-language.html) [glossario dei nuovi](/content/en/us/support/docs/smb/switches/Cisco-Business-Switching/kmgmt-2331-glossary-of-non-bias-language.html) [termini.](/content/en/us/support/docs/smb/switches/Cisco-Business-Switching/kmgmt-2331-glossary-of-non-bias-language.html)

## Dispositivi interessati | Versione software

- CBS350 <u>[\(Scheda tecnica\)](/content/en/us/products/collateral/switches/business-350-series-managed-switches/datasheet-c78-744156.html)</u> | 3.0.0.69 (scarica la versione più recente)
- CBS350-2X <u>[\(Scheda tecnica\)](/content/en/us/products/collateral/switches/business-350-series-managed-switches/datasheet-c78-744156.html)</u> | 3.0.0.69 (scarica la versione più recente)
- CBS350-4X <u>[\(Scheda tecnica\)](/content/en/us/products/collateral/switches/business-350-series-managed-switches/datasheet-c78-744156.html)</u> | 3.0.0.69 (scarica la versione più recente)

## Configurazione dell'indirizzo IP dello switch dalla CLI

Importante: Se lo switch è in una delle modalità di stacking con uno switch in standby presente, si consiglia di configurare un indirizzo IP statico per impedire la disconnessione dalla rete durante uno stack di switch attivo. Infatti, quando lo switch in standby assume il controllo dello stack, quando si usa il protocollo DHCP, potrebbe ricevere un indirizzo IP diverso da quello ricevuto dall'unità attiva originale dello stack.

## Configura indirizzo IP statico

In questo scenario, lo switch viene configurato senza la disponibilità di un server DHCP. Per configurare un indirizzo IP statico sullo switch, attenersi alla seguente procedura:

## Passaggio 1

Collegare il computer direttamente allo switch tramite un cavo seriale.

Se si preferisce il protocollo SSH nello switch, [fare clic qui per visualizzare un articolo sull'accesso](https://www.cisco.com/c/it_it/support/docs/smb/switches/Cisco-Business-Switching/kmgmt-2780-access-an-smb-switch-cli-using-ssh-or-telnet-cbs.html) [a uno switch dalla CLI.](https://www.cisco.com/c/it_it/support/docs/smb/switches/Cisco-Business-Switching/kmgmt-2780-access-an-smb-switch-cli-using-ssh-or-telnet-cbs.html)

## Passaggio 2

Accedere alla console dello switch. Il nome utente e la password predefiniti sono cisco/cisco. Se sono stati configurati un nuovo nome utente o password, immettere queste credenziali.

User Name:cisco Password: \*\*\*\*\*\*\*\*\*\*

#### i Passaggio 3

In modalità di esecuzione privilegiata dello switch, accedere alla modalità di configurazione globale immettendo quanto segue:

#### CBS350# configure

Il comando configure equivale a configurare il terminale

### Passaggio 4

In modalità di configurazione globale, accedere al contesto dell'interfaccia immettendo quanto segue:

CBS350(config)#**interface [interface-id | vlan-id**

nell'esempio viene usata l'interfaccia vlan 1. La VLAN 1 è la VLAN predefinita dello switch.

## Passaggio 5

Immettere il comando di configurazione interfaccia indirizzo IP per definire un indirizzo IP per un'interfaccia immettendo uno dei comandi seguenti:

- ip address [ip-address] {{mask | prefix-length}}: utilizzare il comando reload per ricaricare immediatamente lo switch.
- ip address [ip-address] {{mask | prefix-length}} [default-gateway-ip-address] Utilizza il ricaricamento {{in hh:mm | mm | in hh:mm [giorno mese]} per specificare il ricaricamento pianificato dello switch.

Le opzioni sono:

- ip address: specifica l'indirizzo IP.
- mask: per specificare la maschera di rete dell'indirizzo IP.
- prefix-length: specifica il numero di bit che costituiscono il prefisso dell'indirizzo IP. La lunghezza deve essere preceduta da una barra (/). L'intervallo è compreso tra 8 e 30.

CBS350X(config-if)#**ip address 192.168.100.201 255.255.255.0**

Nell'esempio, l'indirizzo IP usato è 192.168.100.201 con 255.255.255.0 come maschera.

### Passaggio 6

(Facoltativo) Per rimuovere un indirizzo IP da un'interfaccia, utilizzare la forma no del comando

indirizzo IP immettendo quanto segue:

CBS350(config-if)#**no ip address**

#### Passaggio 7

Immettere il comando end per tornare in modalità di esecuzione privilegiata dello switch.

CBS350(config-if)#**end**

#### Passaggio 8

(Facoltativo) Per visualizzare la configurazione dell'indirizzo IP e le informazioni sull'interfaccia, immettere il seguente comando in modalità di esecuzione privilegiata:

CBS350#**show ip interface**

Nell'esempio, l'indirizzo IP è 192.168.100.201 e il tipo è Static.

#### Passaggio 9

(Facoltativo) Per salvare le impostazioni configurate nel file della configurazione di avvio, immettere quanto segue:

CBS350#**copy running-config startup-config**

#### Passaggio 10

(Facoltativo) Premere Y per Yes (Sì) o N per No sulla tastiera quando compare il prompt Overwrite file [startup-config]… (Sovrascrivi file (configurazione di avvio)).

nell'esempio, è stato premuto Y.

Le impostazioni dell'indirizzo IP statico dello switch sono state configurate correttamente.

## Configurare l'indirizzo IP tramite DHCP

In questo scenario, lo switch è connesso a un router che funziona come server DHCP attivo. Per configurare l'indirizzo IP dello switch tramite DHCP, attenersi alla procedura seguente.

#### Passaggio 1

Collegare il computer direttamente allo switch tramite un cavo seriale.

#### Passaggio 2

Accedere alla console dello switch. Il nome utente e la password predefiniti sono cisco/cisco. Se sono stati configurati un nuovo nome utente o password, immettere queste credenziali.

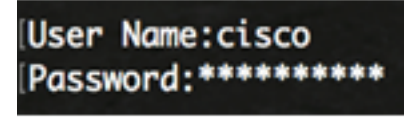

Passaggio 3

In modalità di esecuzione privilegiata dello switch, accedere alla modalità di configurazione globale immettendo quanto segue:

CBS350#**configure**

#### Passaggio 4

In modalità di configurazione globale, accedere al contesto dell'interfaccia immettendo quanto segue:

```
CBS350(config)#interface [interface id | vlan-id]
```
nell'esempio viene usata l'interfaccia vlan 1. La VLAN 1 è la VLAN predefinita dello switch.

#### Passaggio 5

Nel contesto di interfaccia, acquisire un indirizzo IP dal server DHCP immettendo quanto segue:

```
CBS350(config-if)#interface [interface id | vlan-id]
```
L'utente riceve una notifica che il dispositivo è stato configurato sull'interfaccia specificata.

#### Passaggio 6

(Facoltativo) Per rimuovere un indirizzo IP da un'interfaccia, utilizzare la forma no del comando DHCP indirizzo IP immettendo quanto segue:

CBS350(config-if)#**no ip address dhcp**

#### Passaggio 7

Immettere il comando end per tornare in modalità di esecuzione privilegiata dello switch.

CBS350(config-if)#**end**

#### Passaggio 8

(Facoltativo) Per visualizzare la configurazione dell'indirizzo IP e le informazioni sull'interfaccia, immettere il seguente comando in modalità di esecuzione privilegiata:

CBS350#**show ip interface**

Nell'esempio, l'indirizzo IP è 192.168.100.103 e il tipo è DHCP.

#### Passaggio 9

(Facoltativo) Per visualizzare la configurazione dell'indirizzo IP e le informazioni sull'interfaccia del client DHCP, immettere il seguente comando in modalità di esecuzione privilegiata:

CBS350#**show ip dhcp client interface**

#### Passaggio 10

(Facoltativo) Per salvare le impostazioni configurate nel file della configurazione di avvio, immettere quanto segue:

CBS350#**copy running-config startup-config**

## Passaggio 11

Facoltativo) Premere Y per Yes (Sì) o N per No sulla tastiera quando compare il prompt Overwrite file [startup-config]… (Sovrascrivi file (configurazione di avvio)).

nell'esempio, è stato premuto Y.

Le impostazioni dell'indirizzo IP DHCP sullo switch Cisco Business serie 350 sono state configurate correttamente.

Cerchi altri articoli sullo switch CBS250 o CBS350? Per ulteriori informazioni, consultare i seguenti link.

[Impostazioni stack](https://www.cisco.com/c/it_it/support/docs/smb/switches/Cisco-Business-Switching/2899-2544-stack-settings-cbs-switch.html) [Selettore della modalità di stack](/content/en/us/support/docs/smb/switches/Cisco-Business-Switching/kmgmt-2799-switch-stack-selector-cbs.html) [Linee guida per lo stack](/content/en/us/support/docs/smb/switches/Cisco-Business-Switching/kmgmt2836-Stacking-Guidelines-for-CBS.html) [Impostazioni indirizzo](/content/en/us/support/docs/smb/switches/Cisco-Business-Switching/kmgmt-2516-configure-ip-address-settings-cli-cbs.html) [IP](/content/en/us/support/docs/smb/switches/Cisco-Business-Switching/kmgmt-2516-configure-ip-address-settings-cli-cbs.html) [Autenticazione utente SSH](https://www.cisco.com/c/it_it/support/docs/smb/switches/Cisco-Business-Switching/kmgmt-2775-configure-secure-shell-ssh-user-authentication-settings-cbs.html) [Autenticazione server SSH](https://www.cisco.com/c/it_it/support/docs/smb/switches/Cisco-Business-Switching/kmgmt-2776-configure-secure-shell-ssh-server-authentication-settings-cbs.html) [Recupero password](https://www.cisco.com/c/it_it/support/docs/smb/switches/Cisco-Business-Switching/kmgmt-2835-administrator-password-recovery-cbs-350.html) [Access CLI con](https://www.cisco.com/c/it_it/support/docs/smb/switches/Cisco-Business-Switching/kmgmt-2837-access-the-cli-via-putty-using-a-console-connection-on-cbs-350.html) [PuTTy](https://www.cisco.com/c/it_it/support/docs/smb/switches/Cisco-Business-Switching/kmgmt-2837-access-the-cli-via-putty-using-a-console-connection-on-cbs-350.html) [Creazione di VLAN](https://www.cisco.com/c/it_it/support/docs/smb/switches/Cisco-Business-Switching/2526-2527-create-vlan-cbs250--cbs350-switch.html)